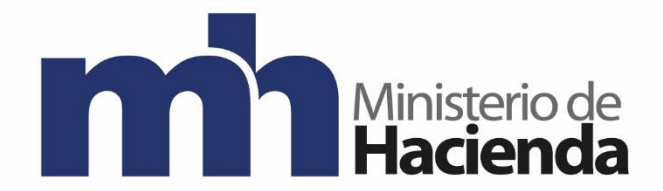

# **DIRECCIÓN GENERAL DE CONTABILIDAD NACIONAL**

# **Anulación de Facturas de Períodos Anteriores**

**Setiembre, 2020 Versión 1**

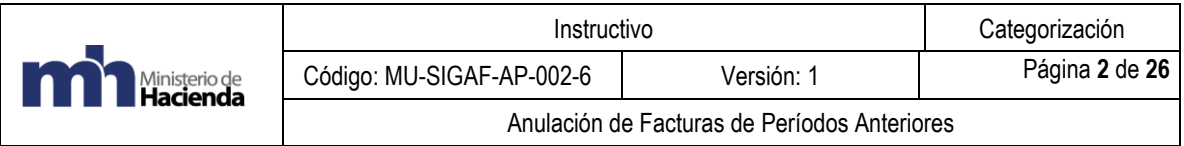

# Contenido

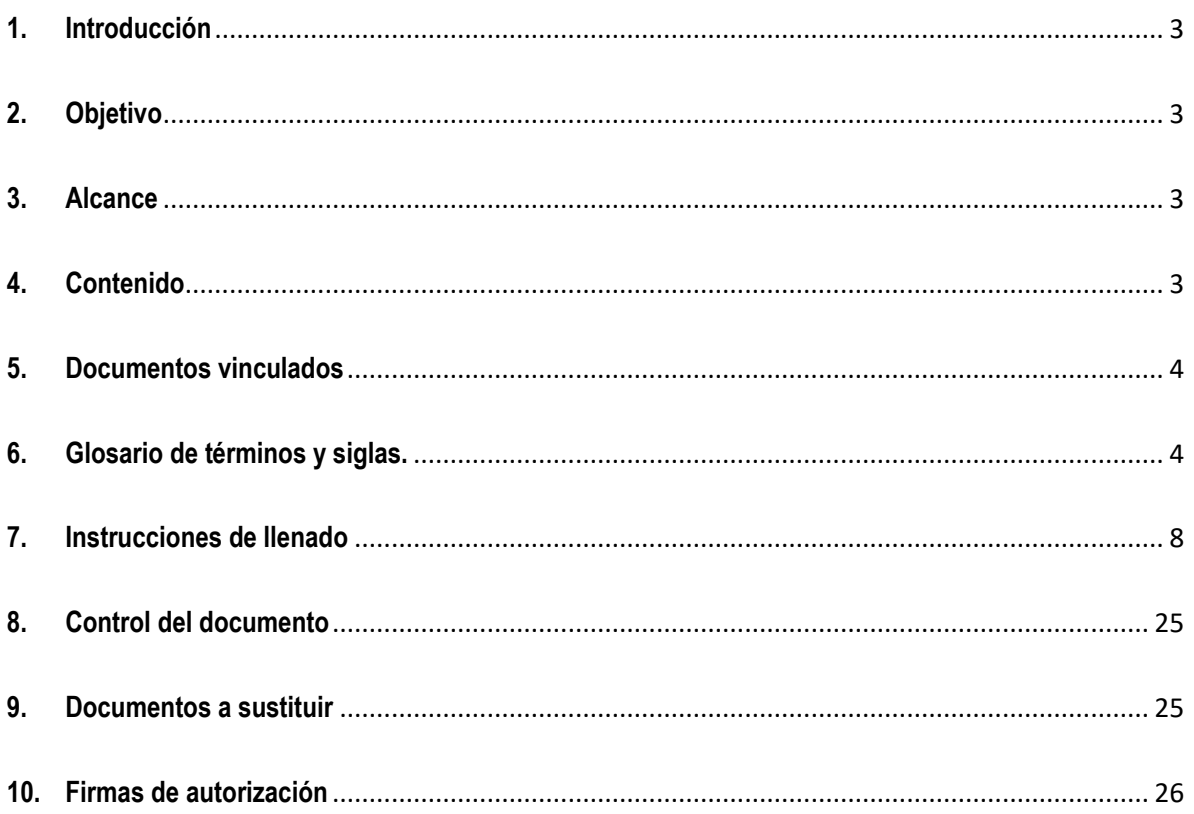

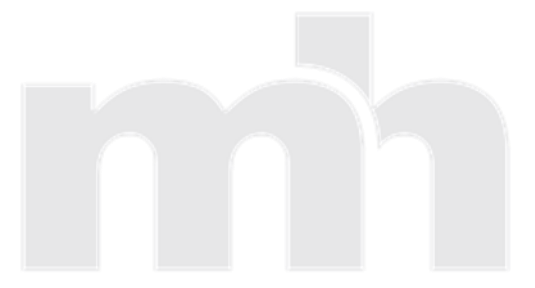

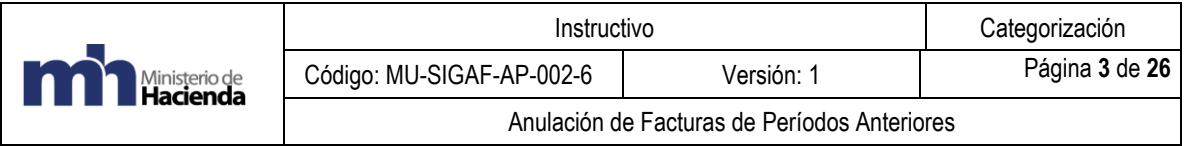

#### <span id="page-2-0"></span>**1. Introducción**

Para proceder con el proceso de anulación de facturas se necesita que se presenten a la Contabilidad Nacional los funcionarios que utilizan la transacción FV60 o FV65 según corresponda (el usuario que aprueba) y el que puede compensar en la F-44. Se debe proceder a realizar la apertura de la cuenta (temporal), la cual se gestiona ante la Unidad de Análisis Contable al correo **[ContabilidadNacional-](mailto:ContabilidadNacional-UnidaddeAnalisisContable@hacienda.go.cr)[UnidaddeAnalisisContable@hacienda.go.cr](mailto:ContabilidadNacional-UnidaddeAnalisisContable@hacienda.go.cr)** .. Por temas de control, el procedimiento de anulación se realiza en las oficinas SIGAF. Para coordinar la fecha de la visita sería al correo electrónico **[SIGAFAreaFuncional@hacienda.go.cr](mailto:SIGAFAreaFuncional@hacienda.go.cr)**. O coordinar una sesión virtual para poder atender a los usuarios en tiempo real.

#### <span id="page-2-1"></span>**2. Objetivo**

Identificar las facturas que corresponden a años anteriores y coordinar con las instituciones, la eliminación de las mismas en el sistema ya que no se procederá con el pago respectivo.

#### <span id="page-2-2"></span>**3. Alcance**

Según la circular "Todas aquellas facturas arrastradas de ejercicios anteriores, que al 31 de diciembre, no se hayan pagado, deberán eliminarse de las partidas abiertas según procedimiento "AP-002-06: Cierre de facturas arrastradas y reflejadas en el movimiento diario de las cuentas por pagar". Sin excepción, ninguna institución podrá dejar facturas en estado de preliminares; éstas deberán ser aprobadas o borradas".

#### <span id="page-2-3"></span>**4. Contenido**

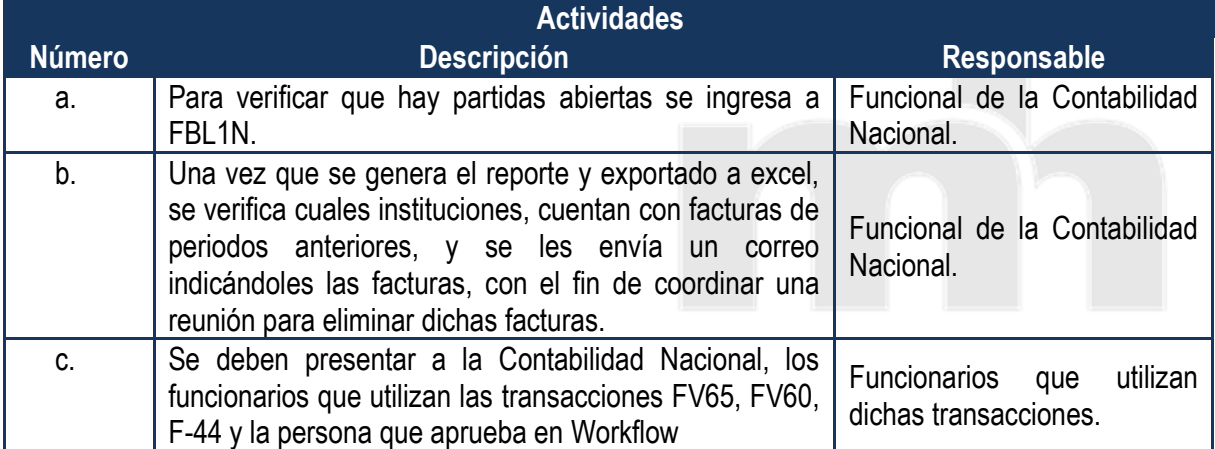

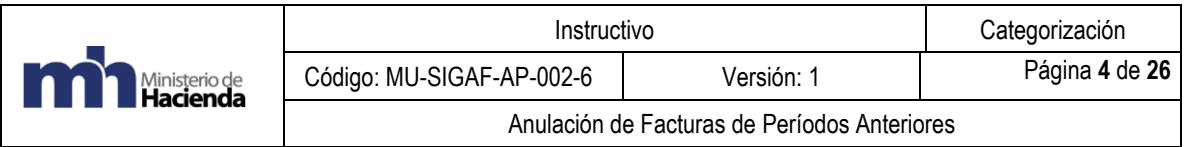

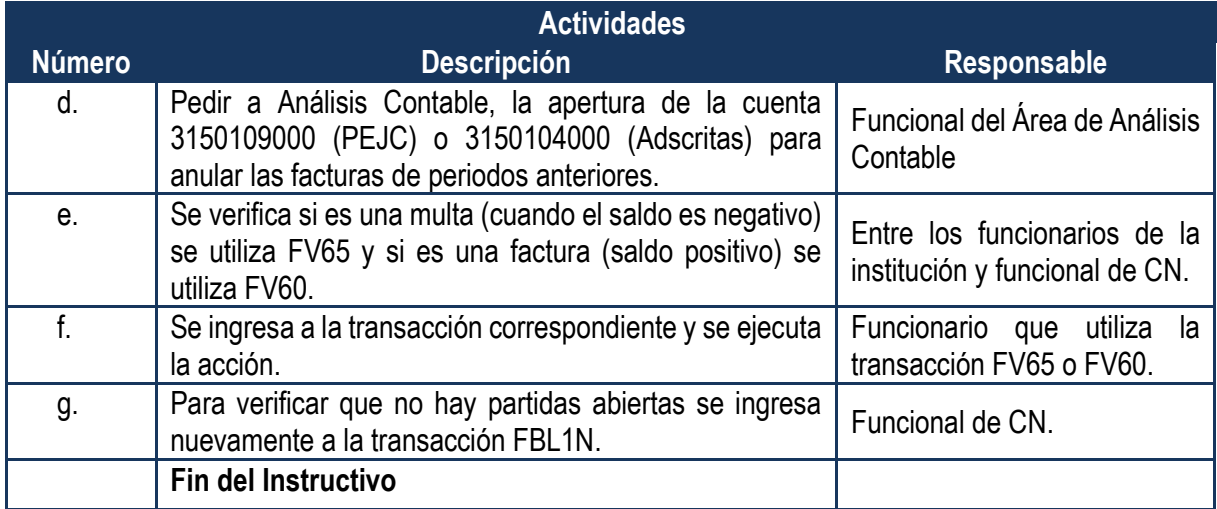

#### <span id="page-3-0"></span>**5. Documentos vinculados**

#### <span id="page-3-1"></span>**6. Glosario de términos y siglas.**

**Acreedor**: se trata de una figura legal a quien solemos llamar "Proveedor". Con él establecemos un vínculo comercial según el cual, él se compromete a entregarnos determinados productos o prestarnos servicios en las condiciones determinadas y nosotros nos obligamos a recibirlos y abonarle lo acordado. En SAP su utilización se basa fundamente en el módulo MM como la figura a quienes le emitimos los Pedidos y de quienes recibimos la mercadería o los servicios.

**Centro de beneficio:** es una unidad organizativa de finanzas que refleja una estructura de la empresa orientada hacia la gestión con el propósito de control interno.

**Clases de cuenta**: existen las siguientes clases de cuenta que se utilizan para identificar la clase de cuenta que corresponde a la posición de un documento contable:

- S Cuenta de mayor
- K Cuenta de acreedor
- D Cuenta de Deudor
- A Cuenta de activos fijos

**Clase de documento:** es un dato de cabecera de los documentos contables y se identifica con una clave de dos caracteres. La clase de documento se utiliza también para clasificar los documentos contables por su naturaleza. Además, es el dato que determina el rango de numeración de los documentos.

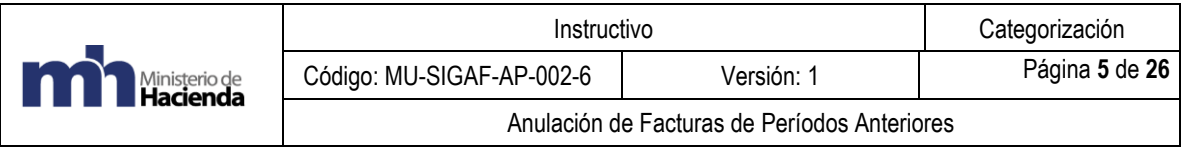

**Contabilizar:** término que se utiliza para indicar la actividad de registrar un documento en la Contabilidad General (submódulo GL). Con la contabilización se registra un movimiento o asiento contable que refleja un hecho económico. En SAP, un asiento contable es un documento contable, donde cada documento se identifica por un número, el ejercicio y la sociedad.

**F-44**: compensar acreedor: datos cabecera. Para anular una factura con la que se creó. Compensar facturas anulada se debe pedir a análisis abrir el período contable.

**FBL1N: partidas individuales de acreedores:** transacción utilizada en SAP para obtener un listado de los documentos de acreedores. Esta transacción brinda un detalle exhaustivo de todas las operaciones registradas con los acreedores, como facturas, notas de créditos, pagos, compensaciones, etc. El reporte permite evaluar las partidas abiertas, compensadas, las operaciones con CME, los vencimientos y saldos a fecha.

**Fecha base:** fecha a partir de la cual se comienzan a contar los días de una condición de pago. Si bien por defecto, el sistema propone la fecha actual o de registro del documento, ésta puede ser cambiada a fin de adaptarla a las condiciones pactadas con el proveedor o cliente, ya que su impacto es válido en ambos procesos comerciales.

**Fecha de contabilización:** fecha en que se registra una factura en la Contabilidad, y por tanto, determina el periodo contable en el cual se imputa el documento. De manera similar, en el caso del Módulo MM, donde se registran los movimientos de mercadería y las facturas de los proveedores, en los cuales existe un impacto en la Contabilidad mediante los documentos correspondientes, la fecha ingresada como de contabilización se corresponde con aquella en la cual se imputa el movimiento a la Contabilidad. Si bien, suele coincidir con la Fecha del documento (de material o de factura), en algunos casos y por razones prácticas o de conveniencia contable o económica pueden diferir. Como detalle interesante, es útil mencionar que en todos los casos esta fecha debe coincidir con el período contable abierto, porque de lo contrario se recibirá un mensaje de error que impide su registro

**FV60 / FV65**: transacciones enjoy (se refieren a las transacciones que poseen un entorno más simple y ágil para ingresar documentos en SAP) para registrar facturas y abonos preliminares.

**Indicador CME:** es la clave con la cual se identificará al indicador. Esta clave es de un dígito.

- A Anticipo Viáticos Caja Chica
- C Anticipo Carta de crédito
- F Solicitudes de anticipo
- H Factura Caja Chica

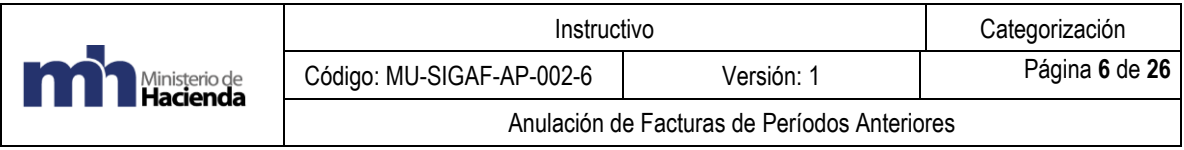

**Layout:** término que hace referencia a la distribución de columnas e información en una pantalla de selección (filtrado de información) o salida de un reporte. Suele utilizarse en español con la denominación "disposición". Este recurso es de suma utilidad en SAP, ya que permite adaptar la información suministrada por el sistema mediante un reporte (citado como ejemplo de aplicación) de muy diversas características. La ventaja se potencia con la posibilidad de guardar dicha configuración, lo que SAP denomina "Variante" con un nombre, de manera que pueda ser utilizada a futuro.

**Partidas abiertas**: en SAP se hace referencia con este término a aquellos documentos registrados en el sistema que permanecen impagos o aun no compensados. Las partidas abiertas pueden ser documentos de cuentas de mayor, de acreedores o deudores, por ejemplo, facturas, notas de crédito, anticipos, etc. En cuentas de mayor se gestionan partidas abiertas en cuentas que requieren análisis entradas y salidas, por ejemplo, Provisión de facturas a recibir, cuentas de impuestos a pagar, cuentas transitorias de bancos.

Las transacciones para compensar partidas abiertas son las siguientes:

- F-03 para compensar cuentas de mayor
- F-44 para compensar acreedores
- F-32 para compensar deudores

**Periodo:** corresponde al mes que se registra o requiere la información.

**Sociedad**: unidad organizativa del módulo de Finanzas (FI), que integra una unidad contable legal e independiente. Comprende la gestión organizativa más pequeña para la cual se define un grupo de cuentas y para la cual se fijan los reportes fiscales y legales para el exterior de la organización. colocamos el código del Ministerio, Adscrita o Órgano Desconcentrado del cual requerimos la información.

**Vía de pago**: hace referencia al medio con el cual se efectúa un pago o cobranza. Ejemplos de vía de pago: cheque, transferencia bancaria, efectivo.

**Transacción FV60 / FV65** de la información a incluir:

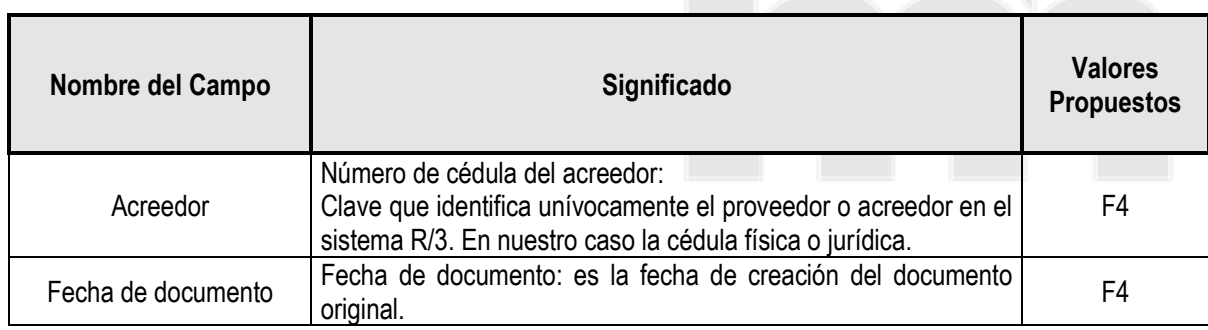

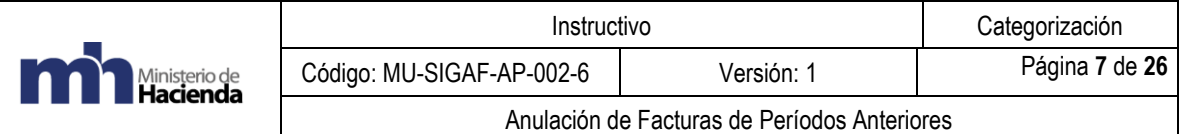

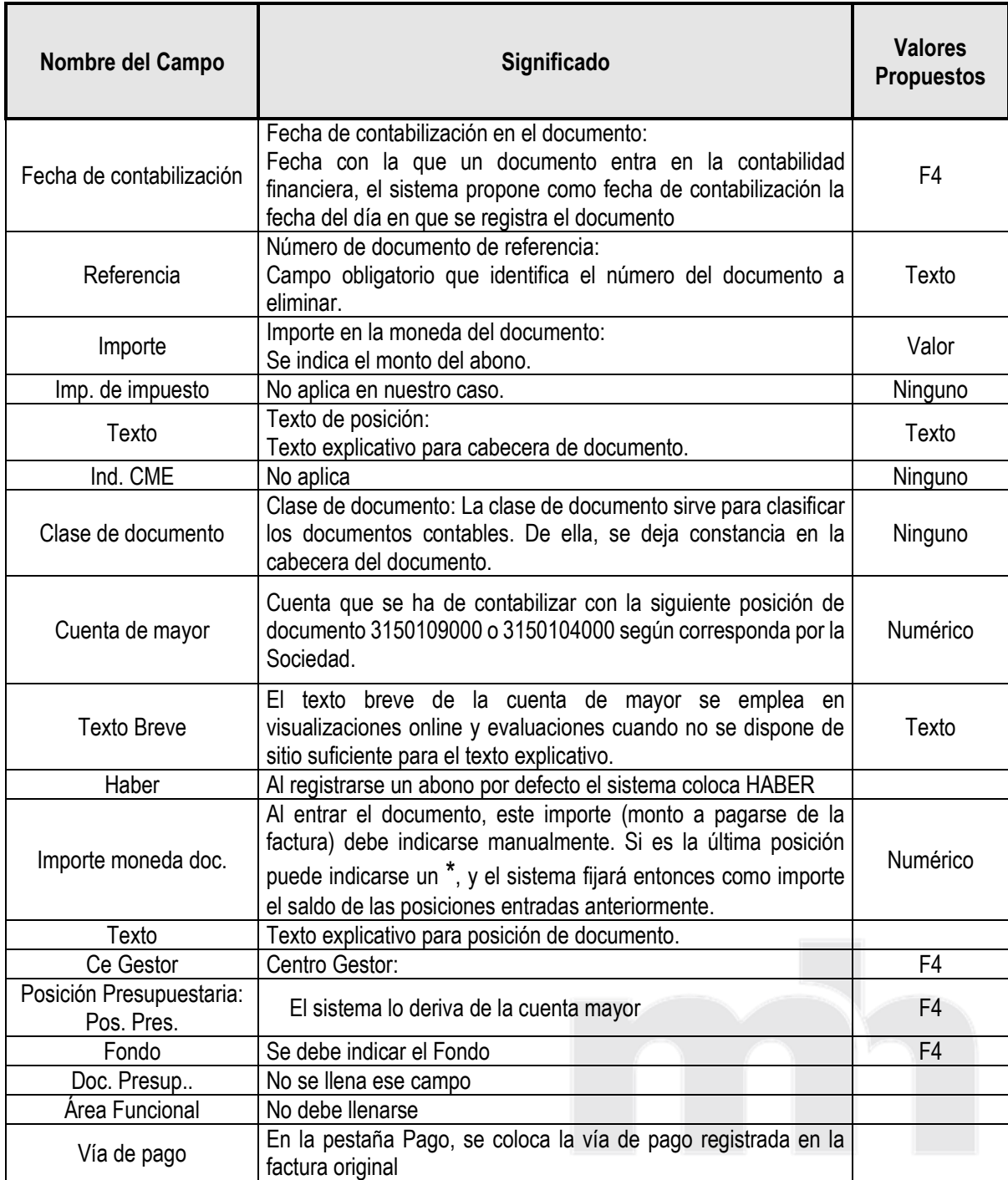

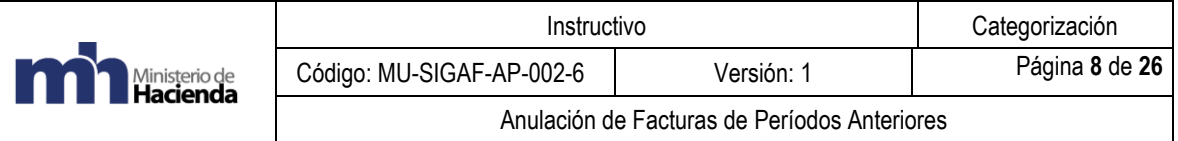

#### <span id="page-7-0"></span>**7. Instrucciones de llenado**

#### **Pasos a seguir:**

**a.** Para verificar que hay partidas abiertas se ingresa a FBL1N.

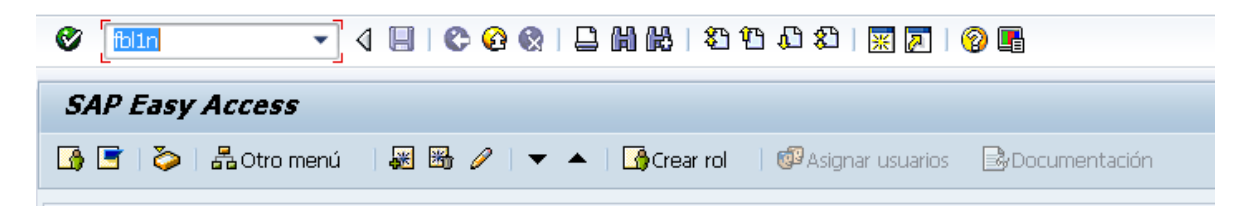

Se procede a identificar las partidas abiertas del acreedor arrastradas al año siguiente, para las cuales la Unidad Financiera ha determinado que su pago no corresponde.

Al ingresar a la transacción se selecciona el icono  $\mathbb{F}$ <sup>1</sup>, para que se despliegue una serie de delimitantes:

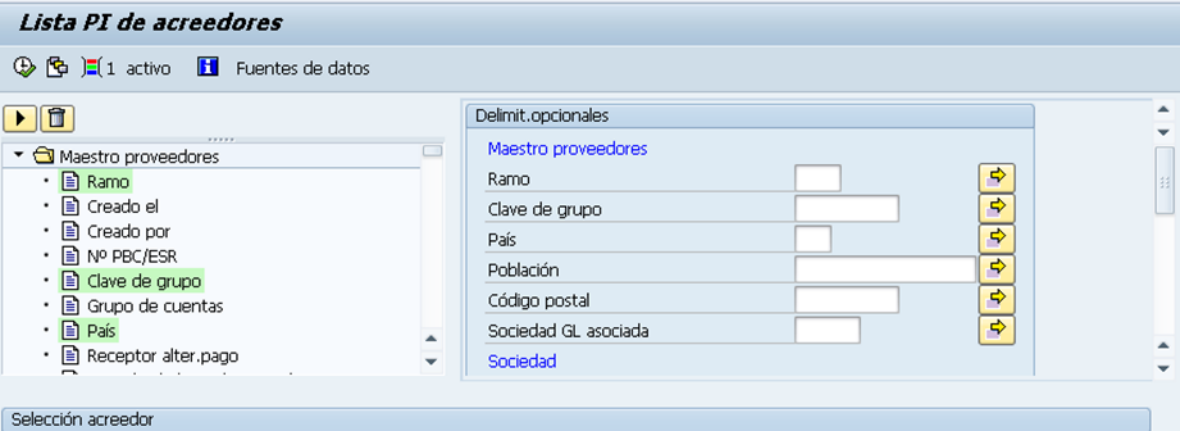

Buscamos entre estas delimitantes donde indica "Fe. Contabilización"

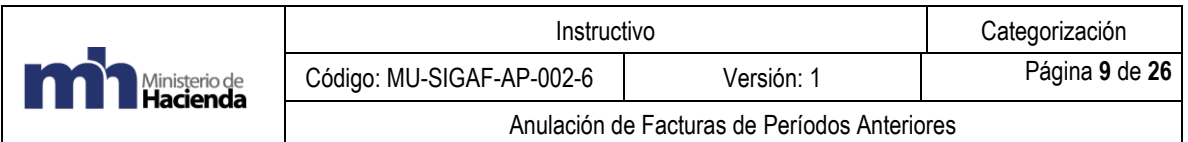

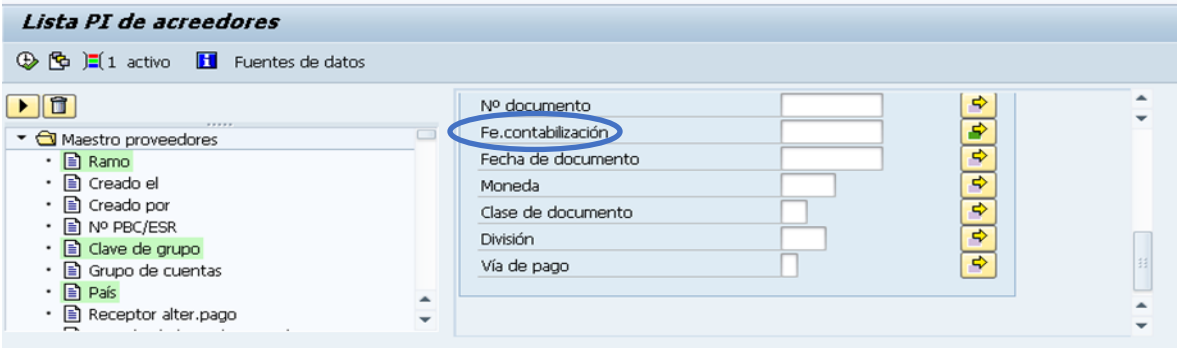

Se desplegará un nuevo recuadro "Selección múltiple para Fe. Contabilización", nos posicionamos en la pestaña de "Excluir intervalos" y en las casillas en blanco colocamos la siguiente información:

Límite inferior: la fecha inicial a excluir. Por ejemplo 01.01.2020 Límite superior: fecha final a excluir (actual): Por ejemplo 01.04.2020

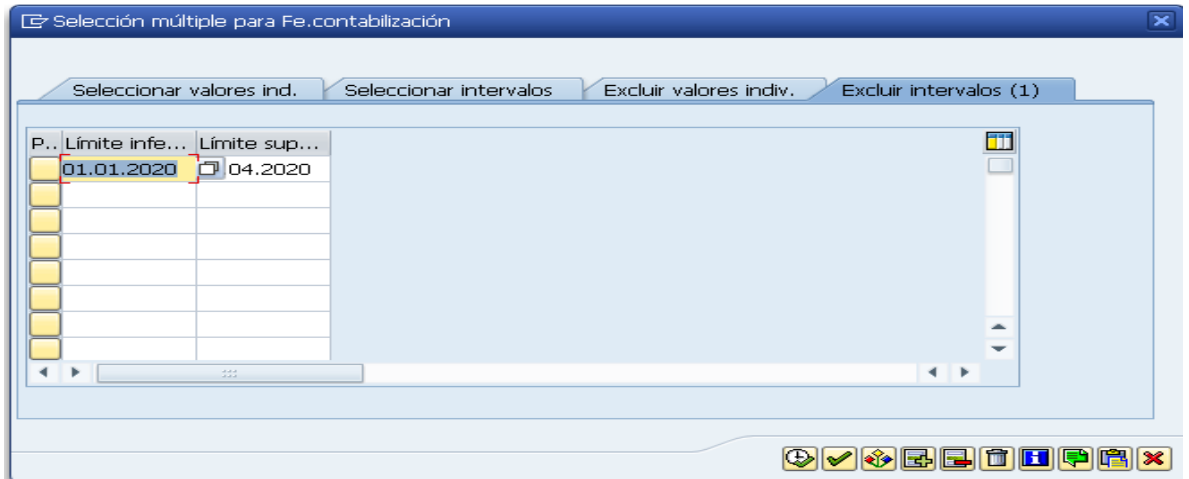

Esta opción la utilizamos para indicarle al sistema que excluya la facturas que se encuentran registradas en el sistema entre el 01.01.2020 al 01.04.2020 (el reporte se genera en esta fecha, por eso se utiliza de base), esto con el fin que solo genere en el reporte facturas de años anteriores.

En selección de acreedor colocamos la siguiente información:

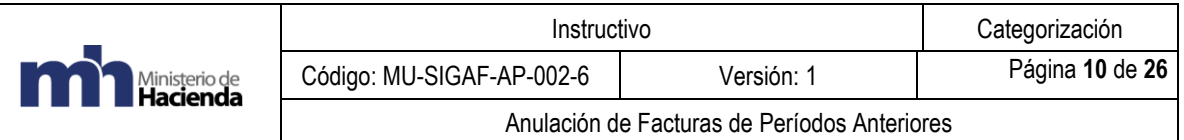

Cuenta de acreedor: lo dejamos en blanco Sociedad: colocamos G\*

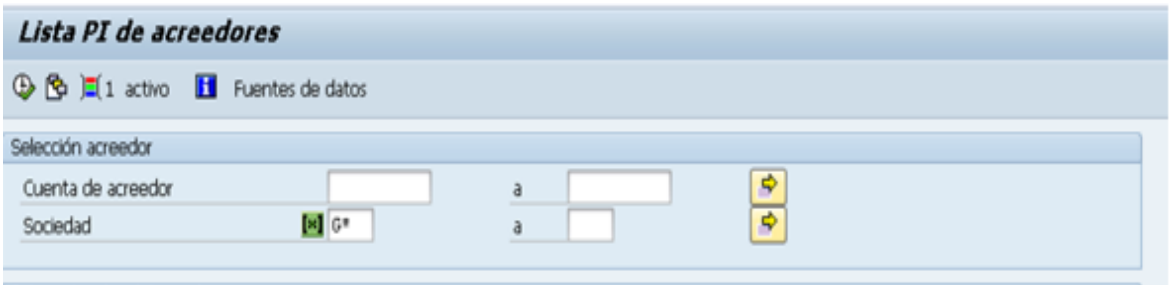

En selección por ayuda para búsqueda, las casillas las dejamos en blanco.

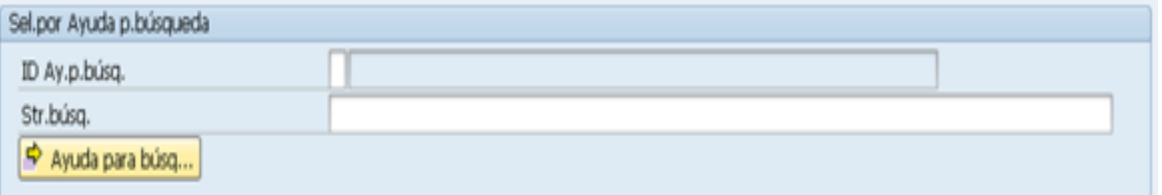

En selección de partidas, seleccionamos la opción de "partidas abiertas"

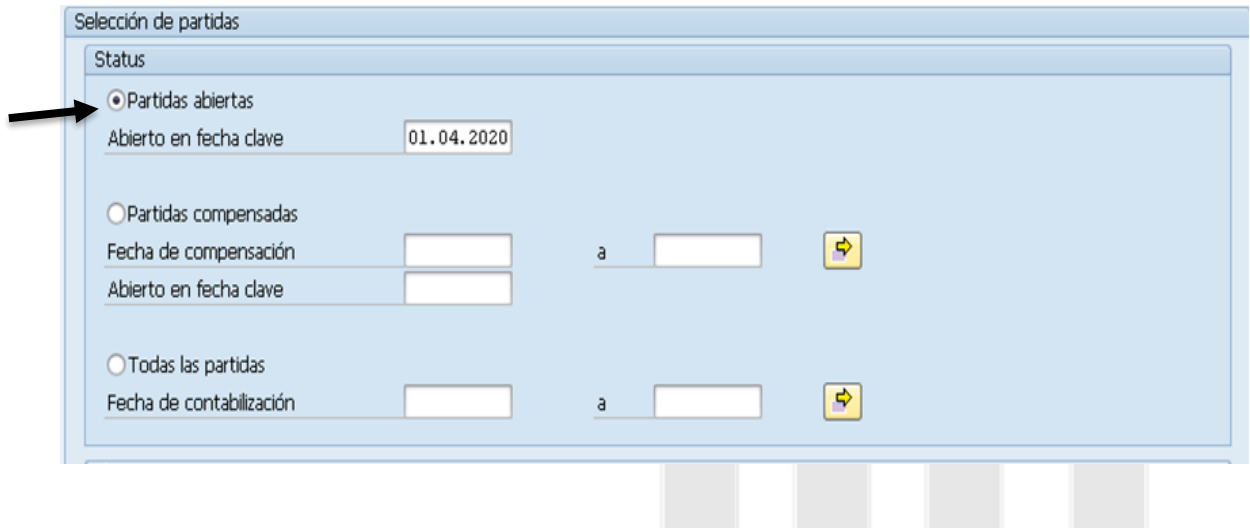

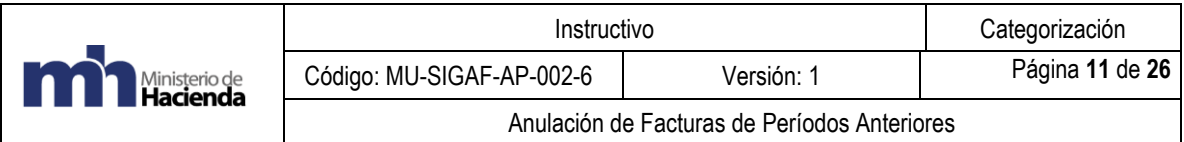

En la opción clase, se deja la selección de "partidas normales"

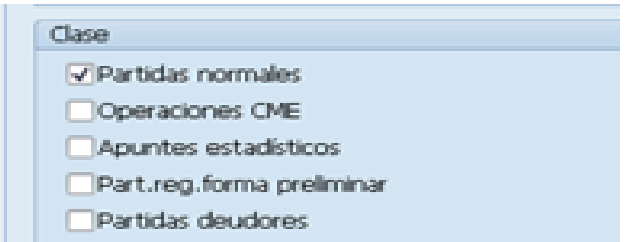

En la opción salida en lista, se deja como aparece al ingresar a la transacción.

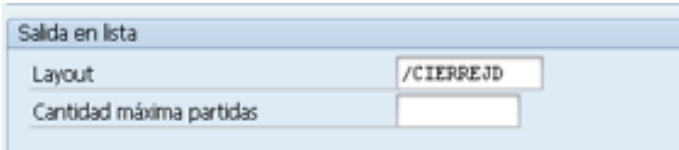

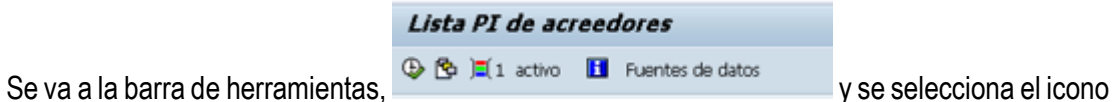

 $\bullet$  **I** para generar el reporte requerido.

Se genera el siguiente reporte:

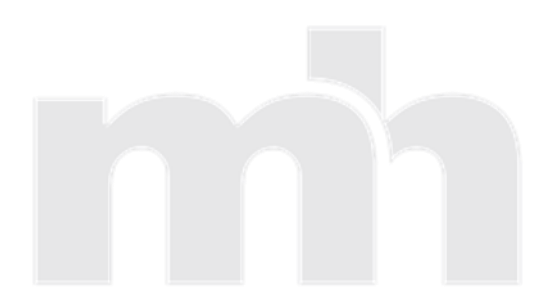

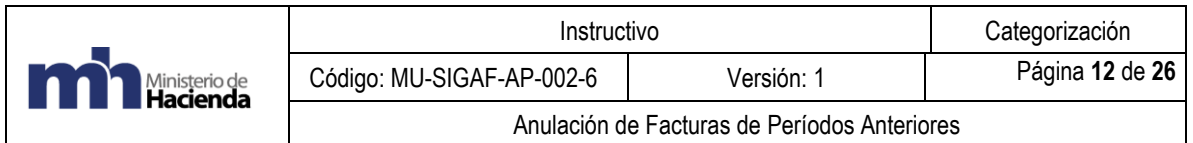

Lista PI de acreedores

 $\leftrightarrow$ 

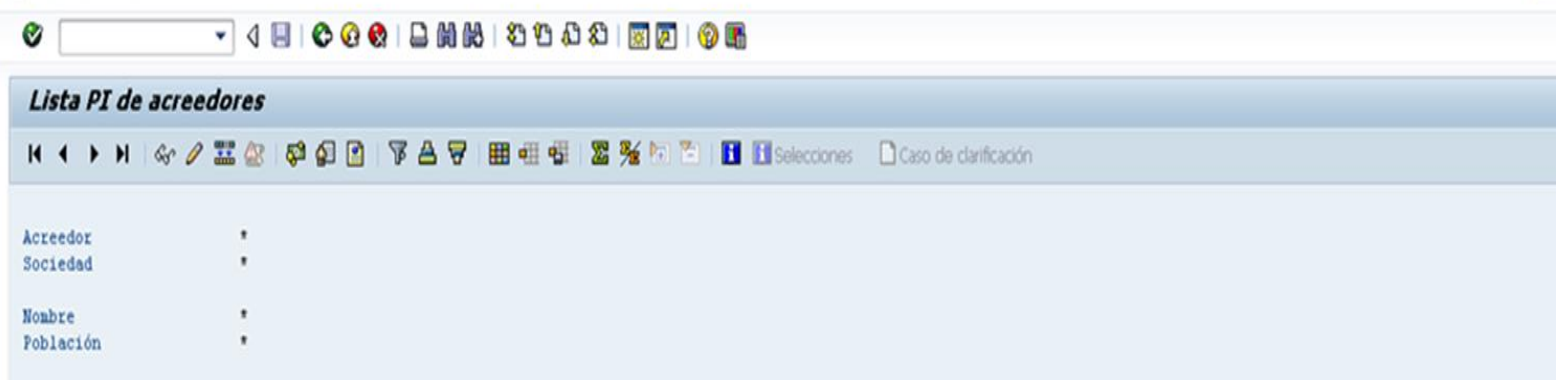

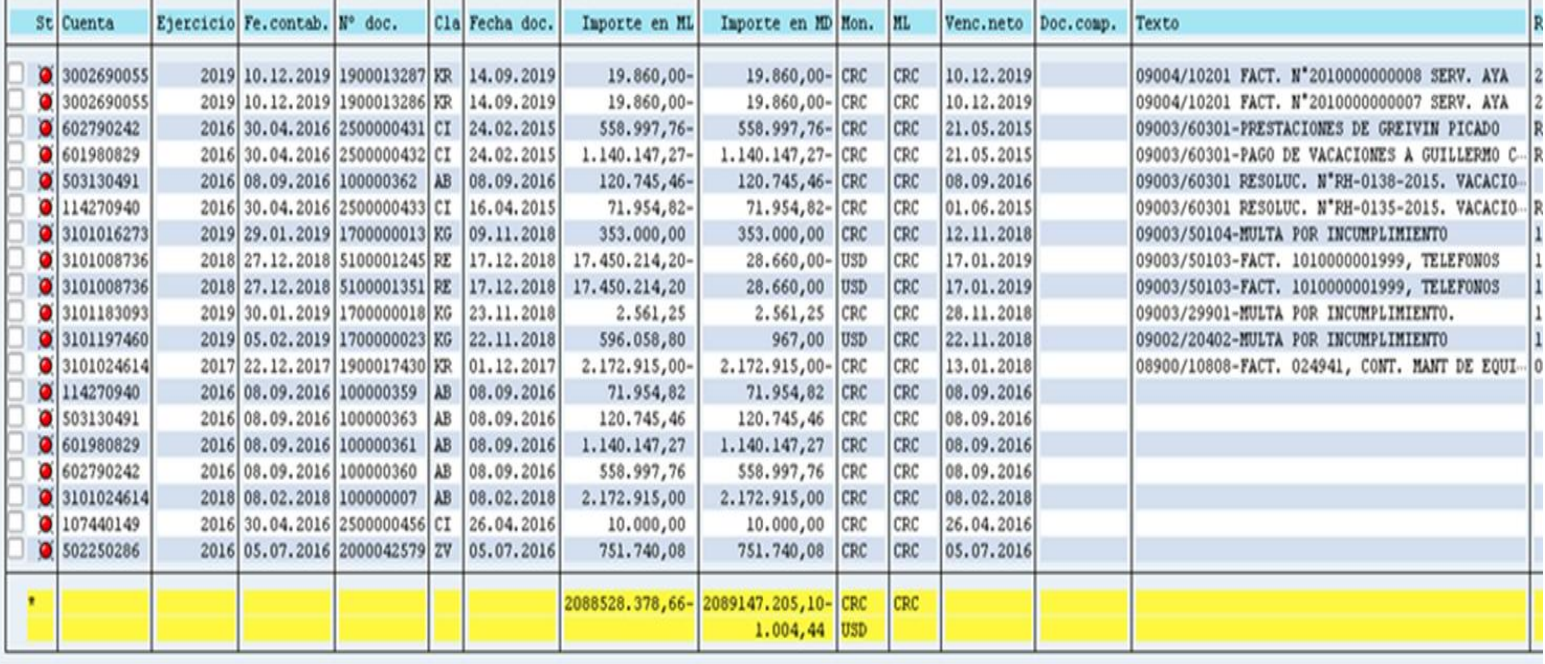

 $\overline{\mathrm{SAP}}$ 

D FBL1N \* APP-SGSRV1 OVR

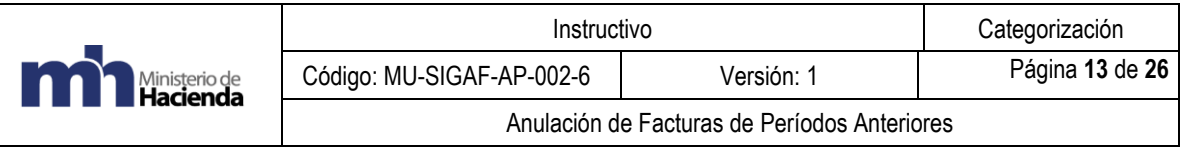

- **b.** Una vez que se genera el reporte y es exportado a excel, se verifica cuales instituciones, cuentan con facturas de periodos anteriores y se les envía un correo indicándoles las facturas, con el fin de coordinar una reunión para eliminar dichas facturas.
- **c.** Se deben presentar a la Contabilidad Nacional, los funcionarios que utilizan las transacciones FV65, FV60, F-44 y la persona que utiliza workflow.
- **d.** La cuenta de operativa a utilizar depende de la sociedad que debe realizar la anulación. Para el caso del Poder Ejecutivo se utiliza la cuenta contable según lo indica el plan operativo: 3150109000 "anulación de facturas devengadas de ejercicios anteriores" y para las sociedades A751, A781, A820, A901, A908 y P401 se utiliza la cuenta contable según lo indica el plan operativo: 3150104000 "ajustes al patrimonio por variaciones del ejercicio".

Se debe solicitar a los encargados de Análisis Contable, la apertura de la cuenta para anular las facturas de periodos anteriores.

De lo contrario nos aparecería la siguiente leyenda:

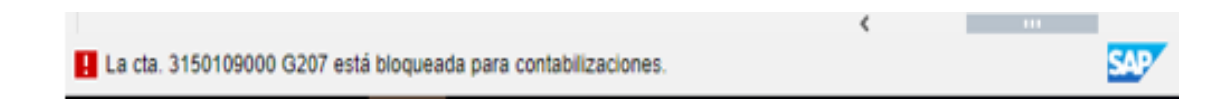

**e.** Se verifica si es una multa (cuando el saldo es negativo) se utiliza FV65 y si es una factura (saldo positivo) se utiliza FV60.

Se debe ingresar la siguiente información para ambas transacciones:

Se ingresa a la transacción **FV65**

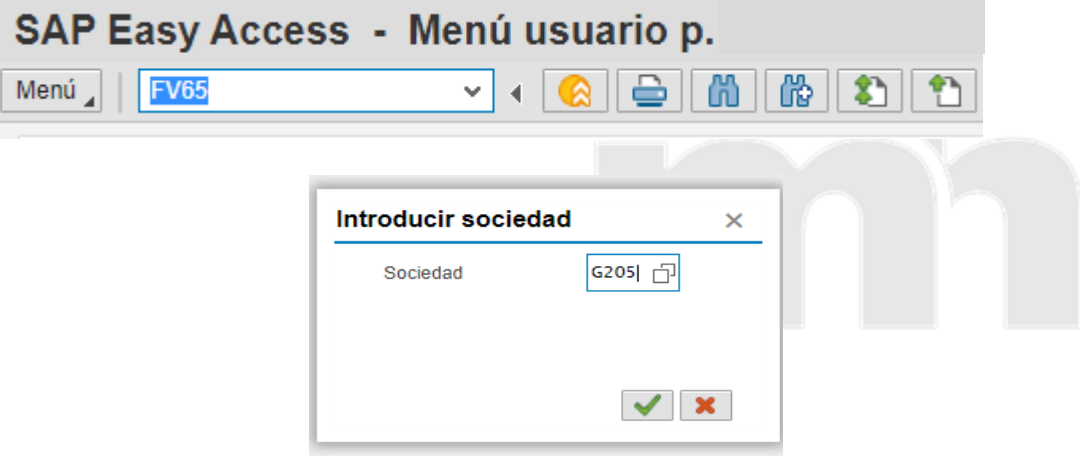

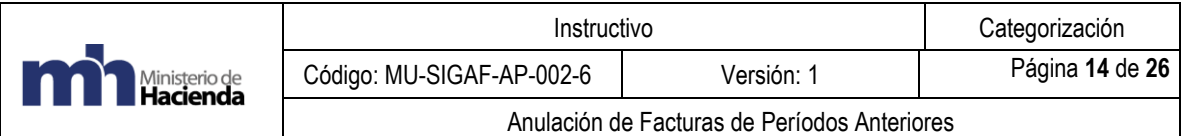

En Datos básicos incluimos la siguiente información:

Acreedor /Cuenta es el número de cédula del acreedor. Fecha documento: fecha en que se realiza la anulación.

Fecha contabilización: la fecha que da el sistema.

Referencia: anulación factura número tal.

Importe: el monto de la factura (verificar la moneda del importe para que coincida en los saldos a anular)

Texto: se da un detalle del proceso de anulación.

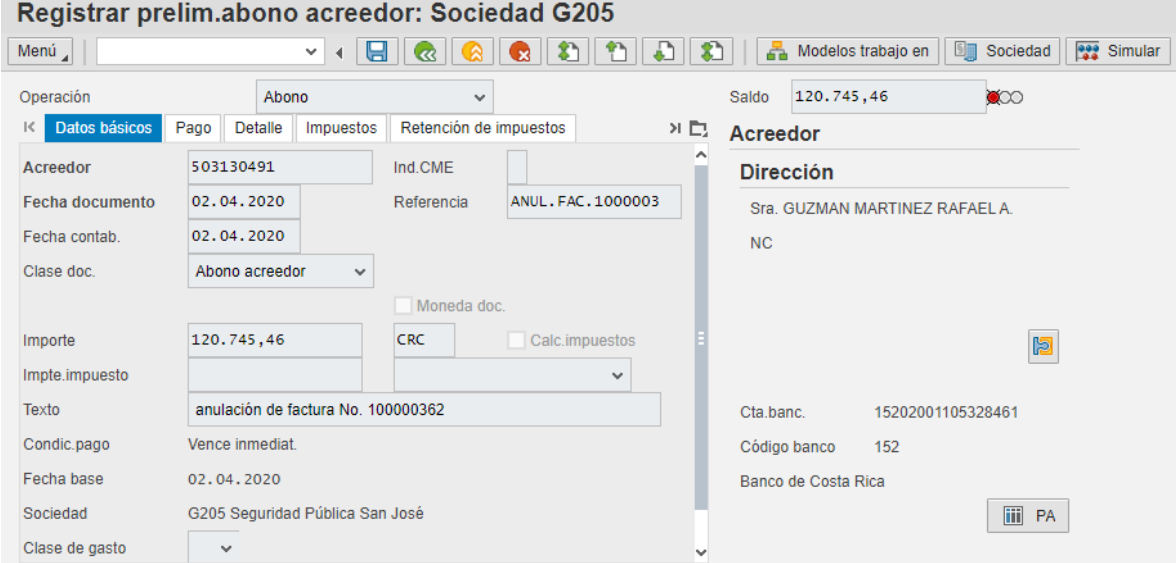

Nos posicionamos en la pestaña de pagos y nos dirigimos a la opción vía de pago de la cual se despliega la siguiente ventana:

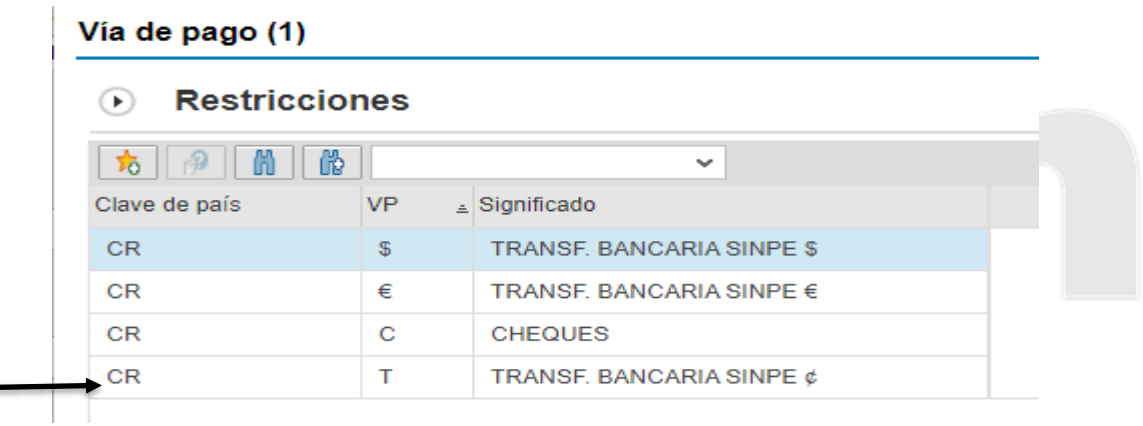

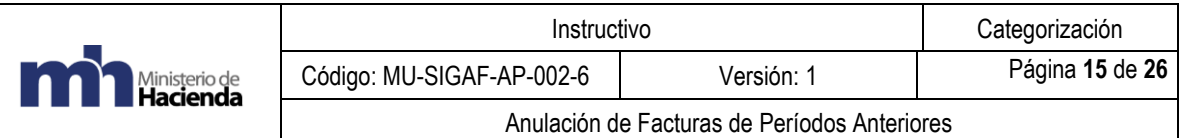

# Seleccionamos la opción "T"

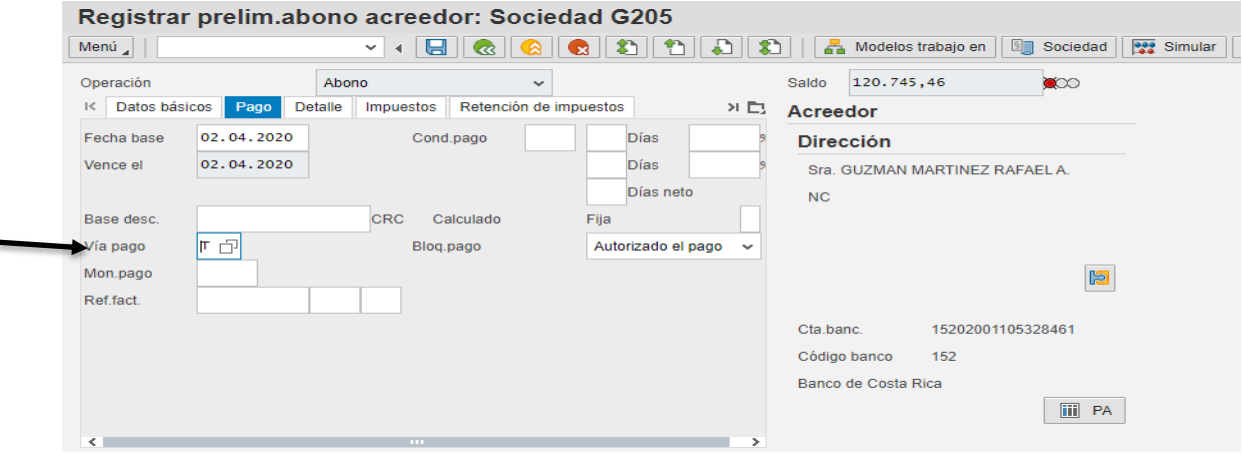

Al ingresar en Posiciones se debe ingresar la siguiente información:

En centro de beneficio: 206 Fondo: 001 Texto: el mismo dato de datos básicos Monto: monto de la factura

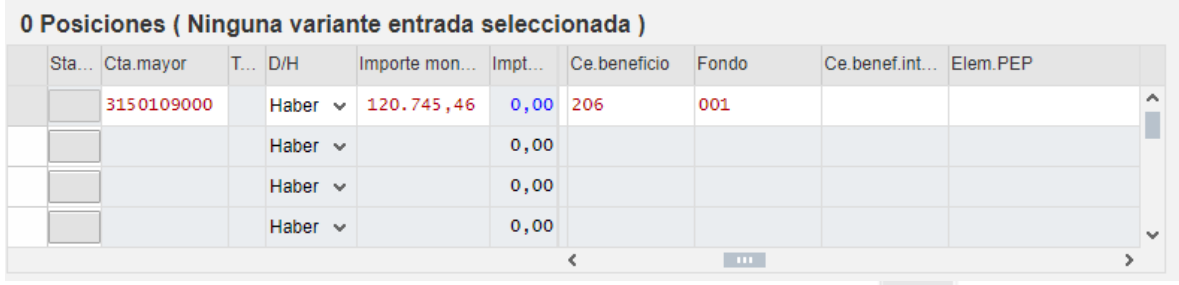

**F22** Simular Nos dirigimos a la barra de herramientas y seleccionamos el icono Si utilizamos la transacción **FV60,** se hace relativamente igual:SAP Easy Access - Menú usuario p. **FV60**  $\mathbf{r}$ Menú $\Box$ v.  $\blacktriangleleft$ 

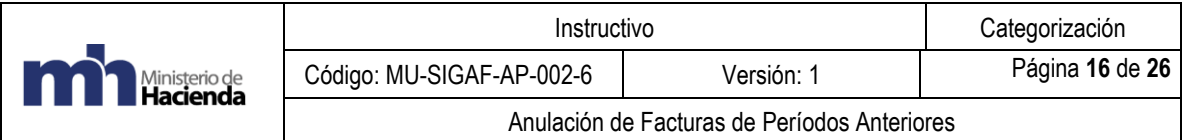

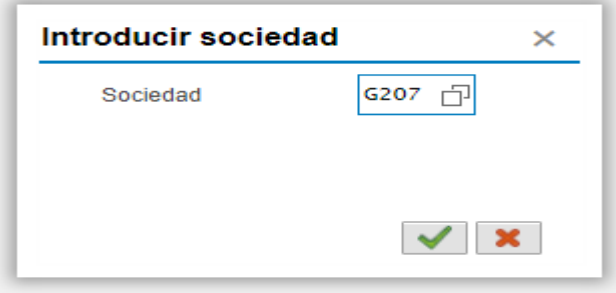

En Datos básicos incluimos la siguiente información:

Acreedor /cuenta es el número de cédula del acreedor. Fecha documento: fecha en que se realiza la anulación. Fecha contabilización: la fecha que da el sistema. Referencia: anulación factura número tal. Importe: el monto de la factura (verificar la moneda) Texto: se da un detalle del proceso de anulación.

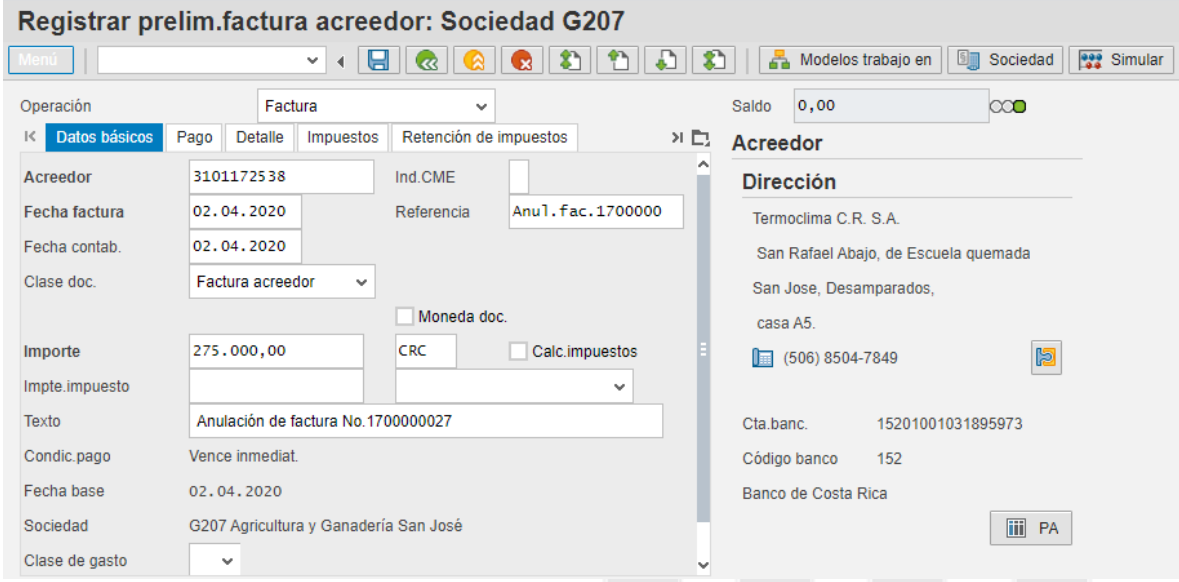

Nos posicionamos en la pestaña de pagos y nos dirigimos a la opción vía de pago, de la cual se despliega la siguiente ventana:

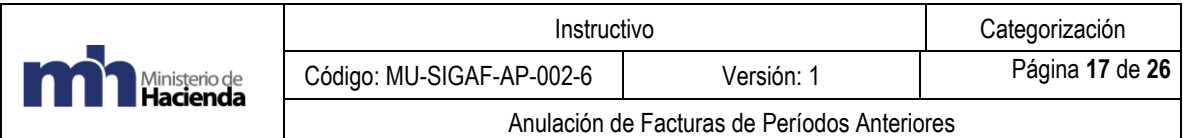

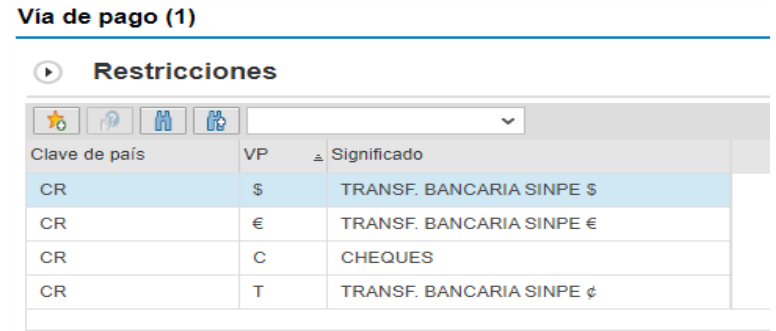

4 Entradas encontradas

# Seleccionamos la opción "T"

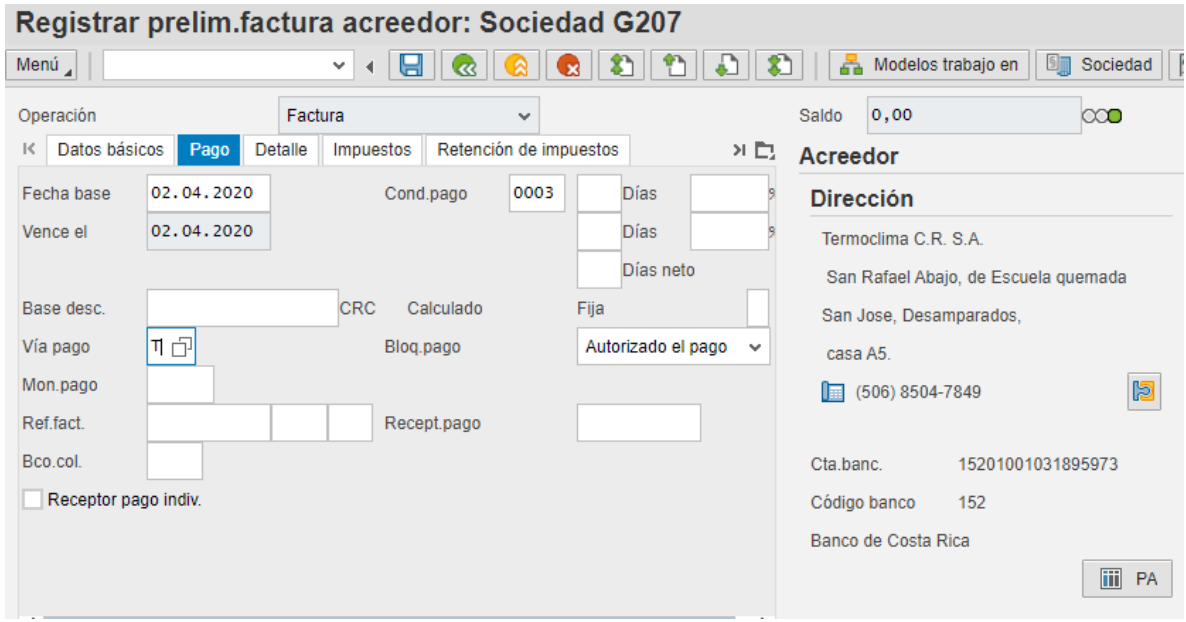

Al ingresar en Posiciones, se debe ingresar la siguiente información:

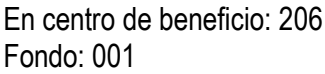

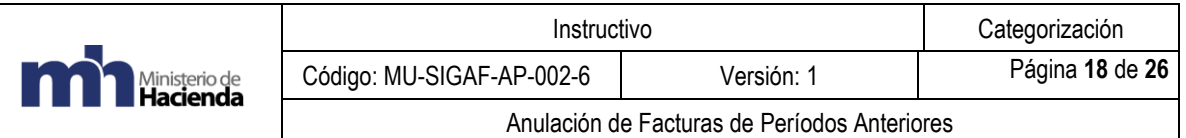

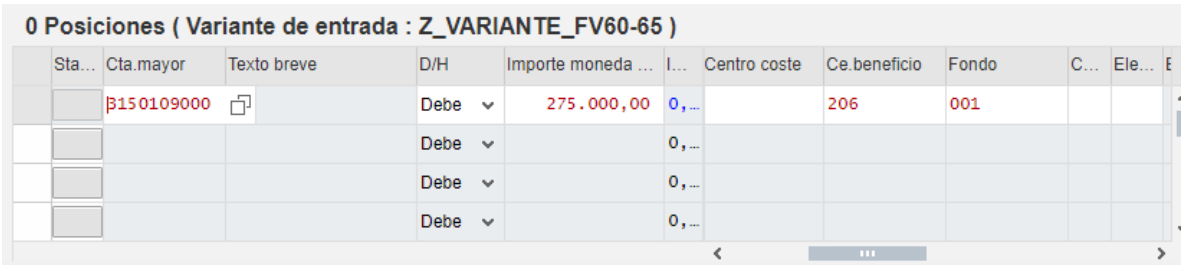

Nos dirigimos a la barra de herramientas y seleccionamos el icono de simular.

 $\frac{1}{222}$  Simular

Importante: en el caso de existir más de una factura para un acreedor, se pueden sumar y realizar un abono total.

**f.** Al devolvernos seleccionamos en la barra de herramientas el icono de contabilizar.

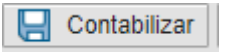

- **g.** Esperar a que se pase a Workflow para poder compensar.
- **h.** Grabar.

Grabar completamente

Se crea un tipo de documento numeración 17…

Aprobación mediante el workflow, seleccionamos el documento.

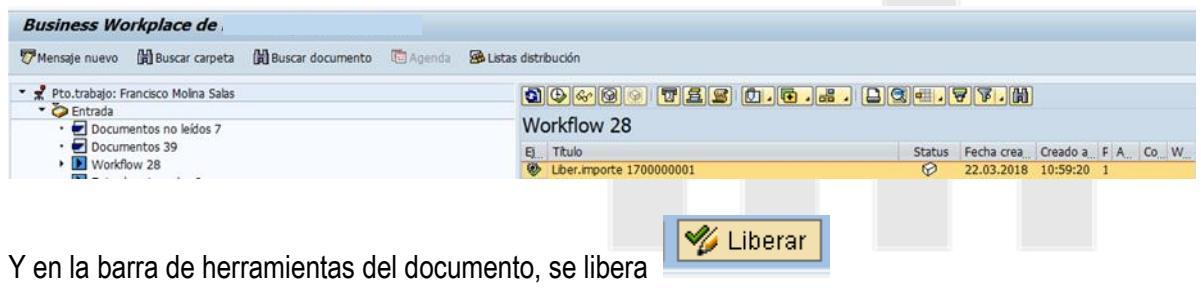

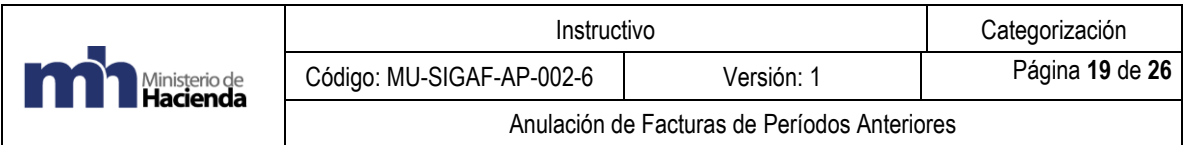

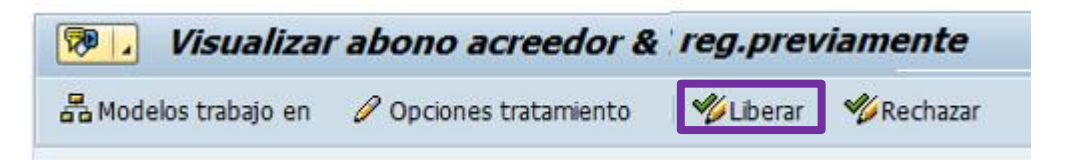

Se visualizan nuevamente las partidas abiertas de acreedor posterior a la liberación del documento – Transacción FBL1N, para seleccionar los documentos.

Se nota que el saldo es cero, el siguiente paso es compensar.

**i.** Una vez aprobado en Workflow se compensa mediante la transacción F-44.

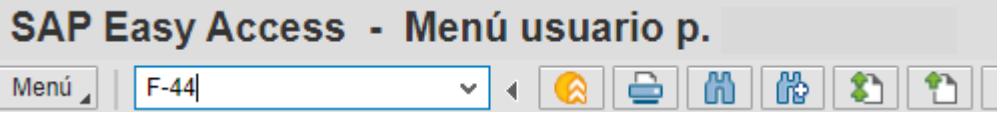

Al ingresar a la transacción se debe ingresar la siguiente información:

Cuenta: es el número de cédula del acreedor Sociedad: número de la sociedad. Ej. G207 Fe. Compensación: la fecha en que estamos registrando la compensación. Periodo: número del mes en el cual estamos realizando la compensación. En este caso 4 Moneda: Puede ser CRC o UDS, según corresponda

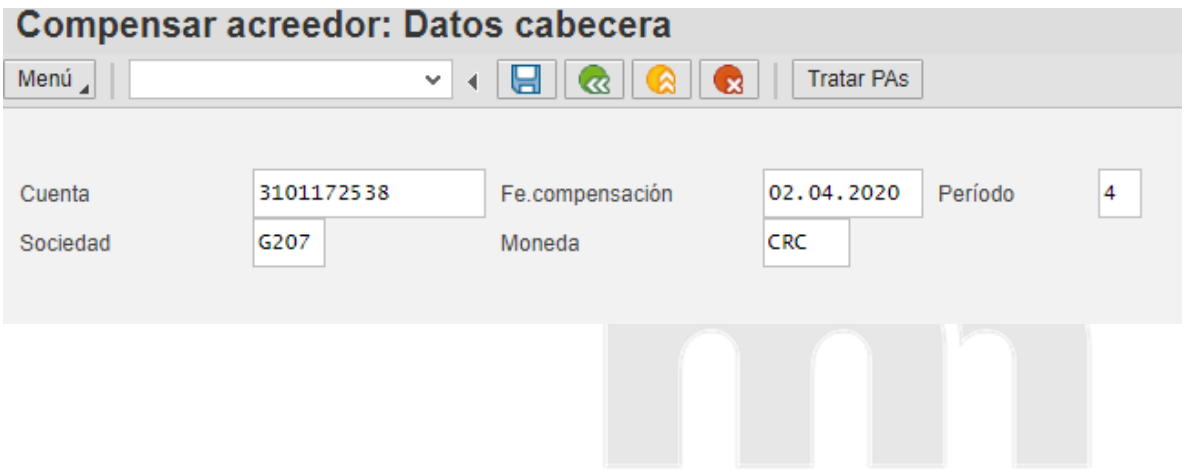

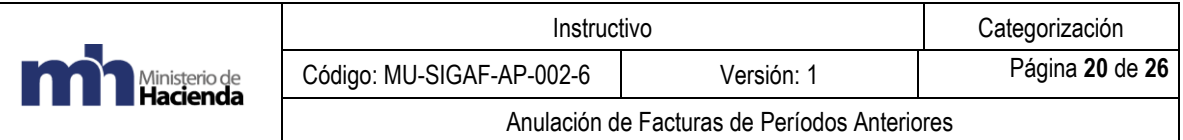

En selección de partidas abiertas, nos dirigimos a "indicador CME" y desplegamos la ventana

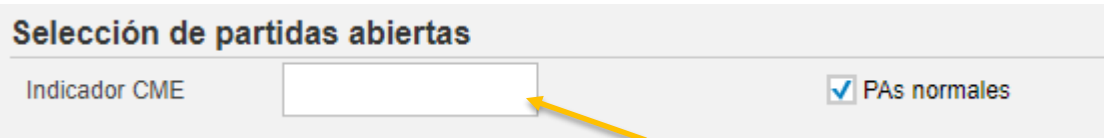

Al desplegar la ventana, se visualizará el "indicador de operación de cuenta mayor especial", el cual cuenta con cuatro opciones a escoger, seleccionamos la opción que corresponda.

#### Indicador de operación en cuenta de mayor especial

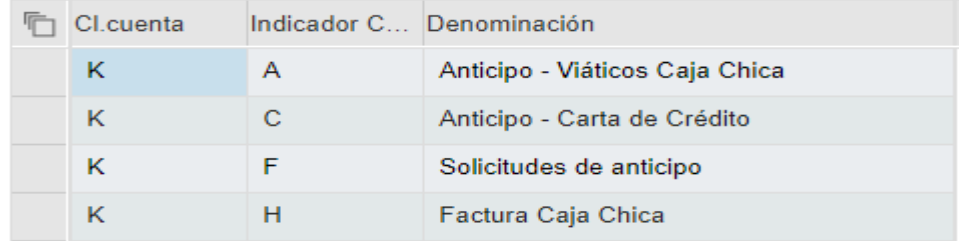

Seguidamente en "otras delimitaciones" seleccionamos la opción "No. Documento"

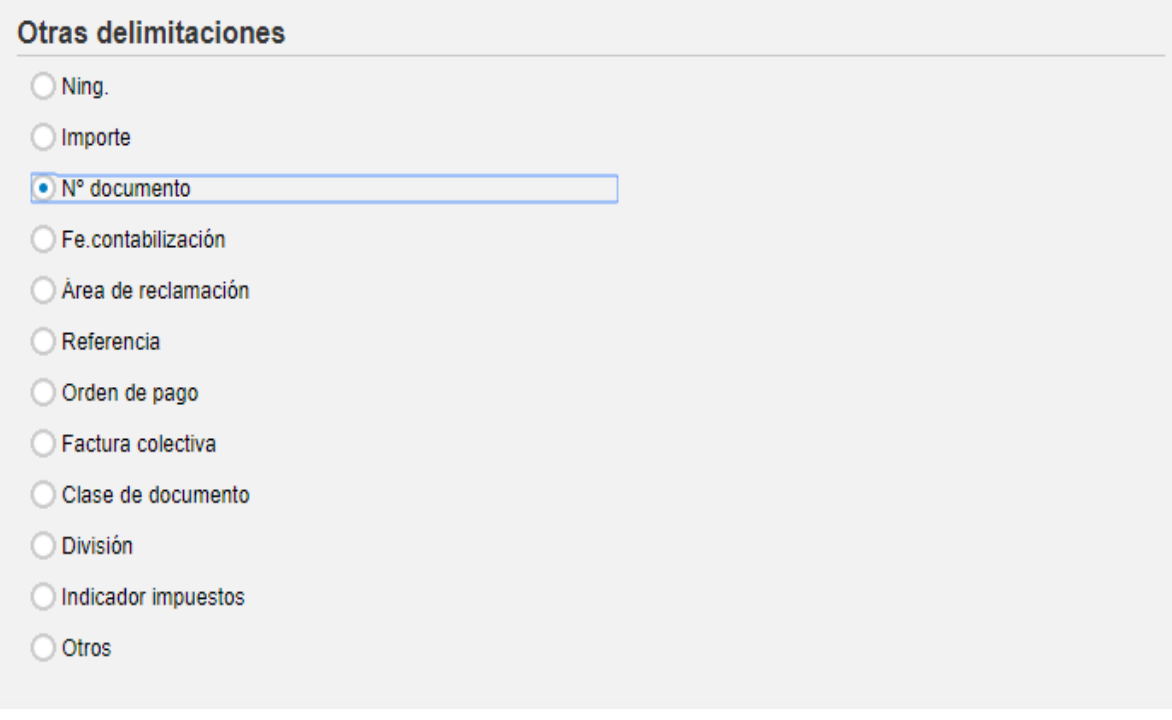

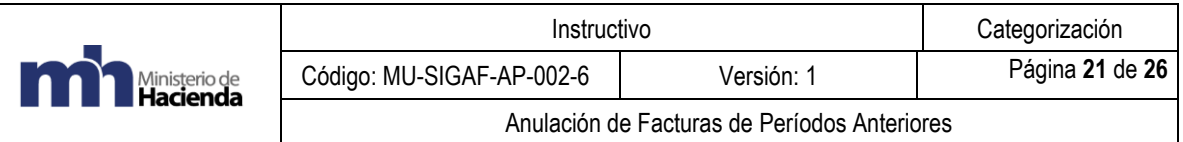

Una vez que tenemos los datos correspondientes nos dirigmos a la barra de herramientas y seleccionamos el icono "tratar Pas"

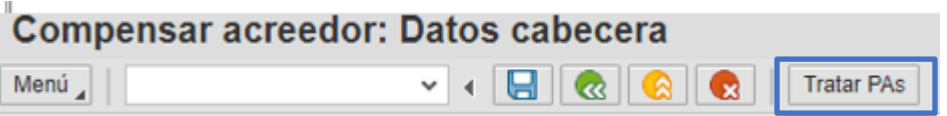

En el recuadro en "No. Documento" colocamos el número de documento a compensar.

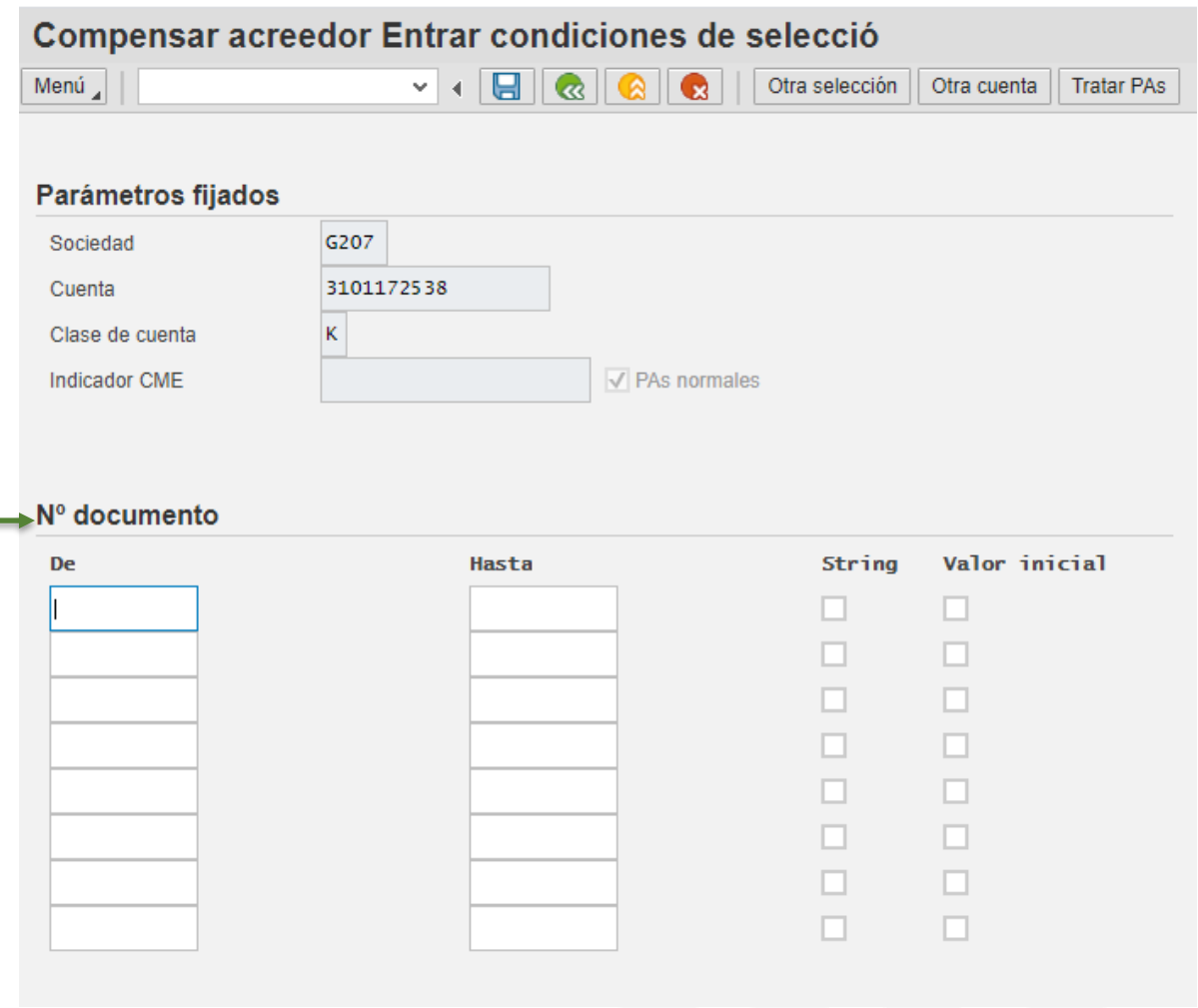

Una vez que completamos la información nos dirigimos a la barra de herramientas y seleccionamos el icono "Tratar Pas"

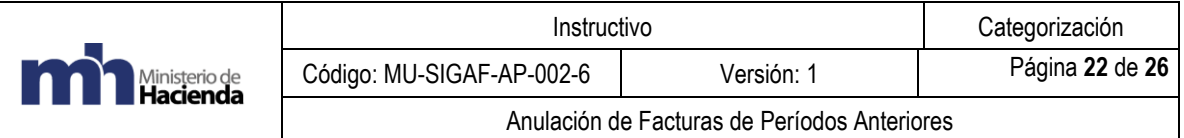

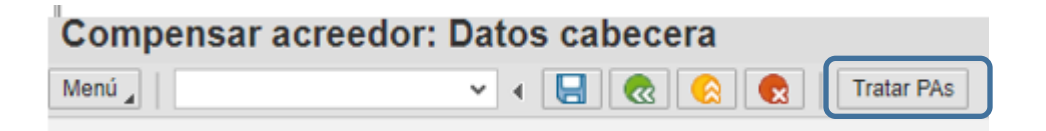

Revisamos que los saldos estén compensados (saldo en cero)

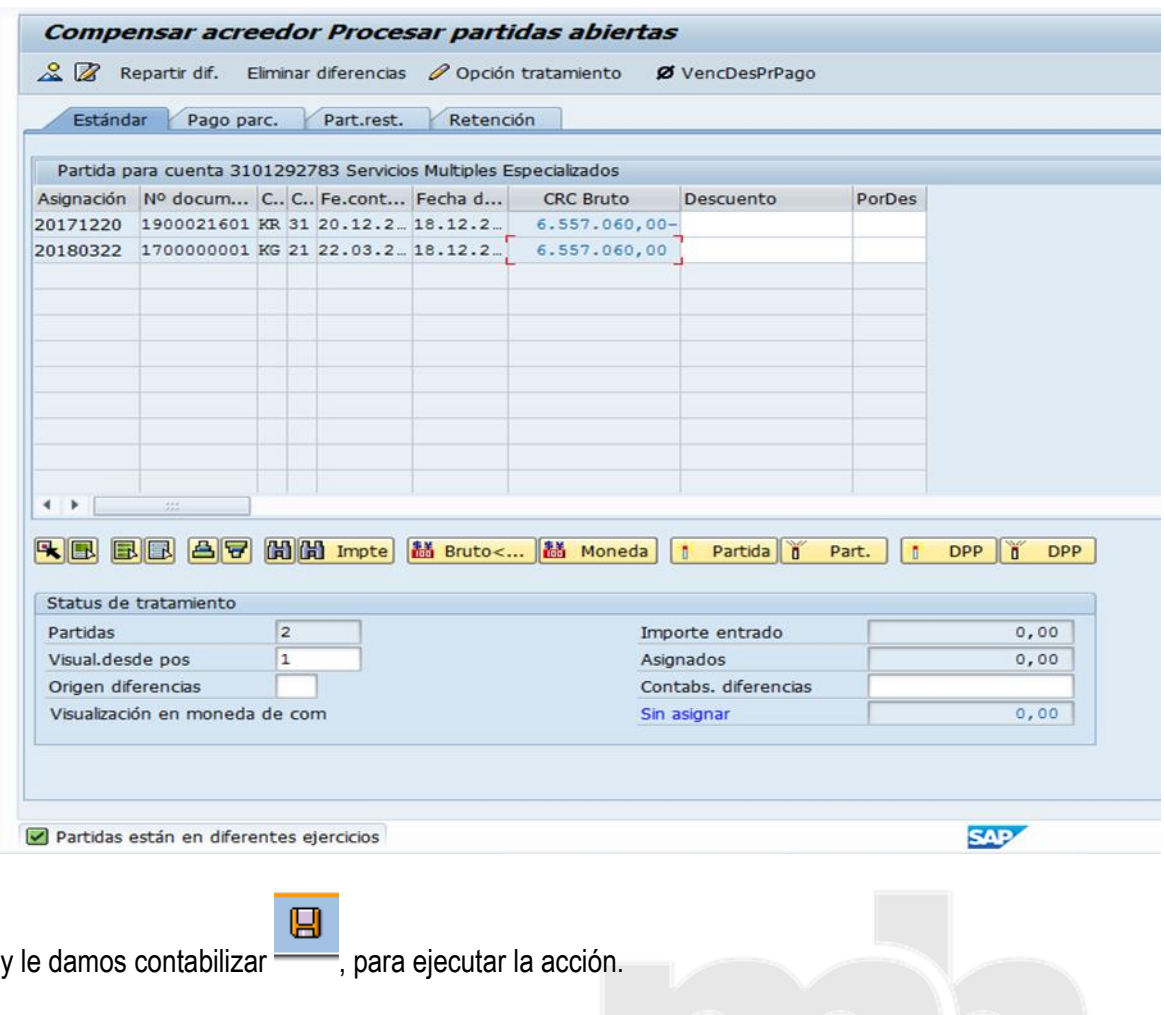

Se genera un numero de contabilización del proceso de compensación (se crea un tipo de documento numeración 10……)

Con esto se da fin al proceso

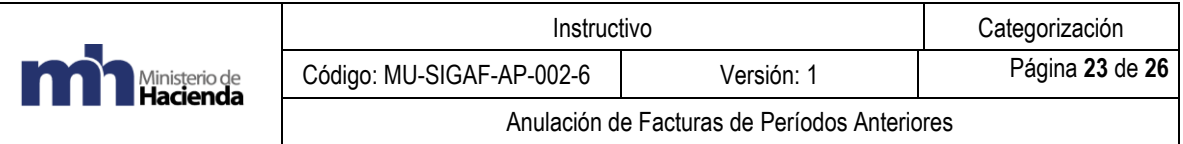

**j.** Para verificar que no hay partidas abiertas se ingresa nuevamente a la transacción FBL1N.

Nos dirigimos a selección de acreedor y en sociedad colocamos el código de está. Por ejemplo G207

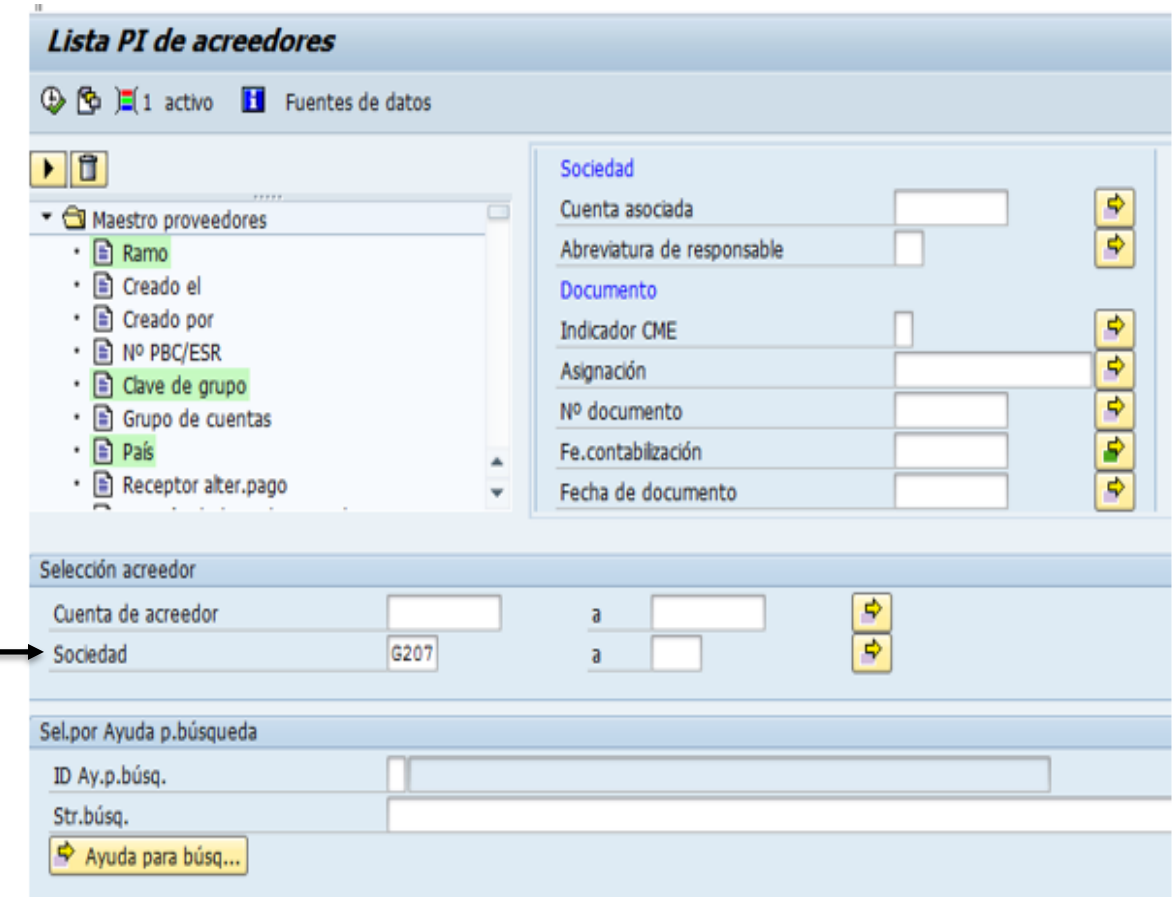

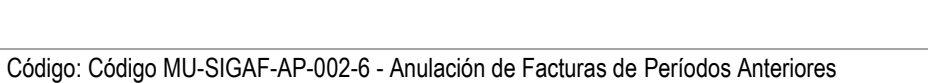

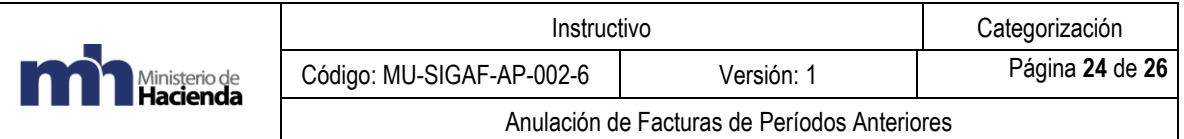

Luego nos dirigimos a selección de partidas y seleccionamos "partidas abiertas"

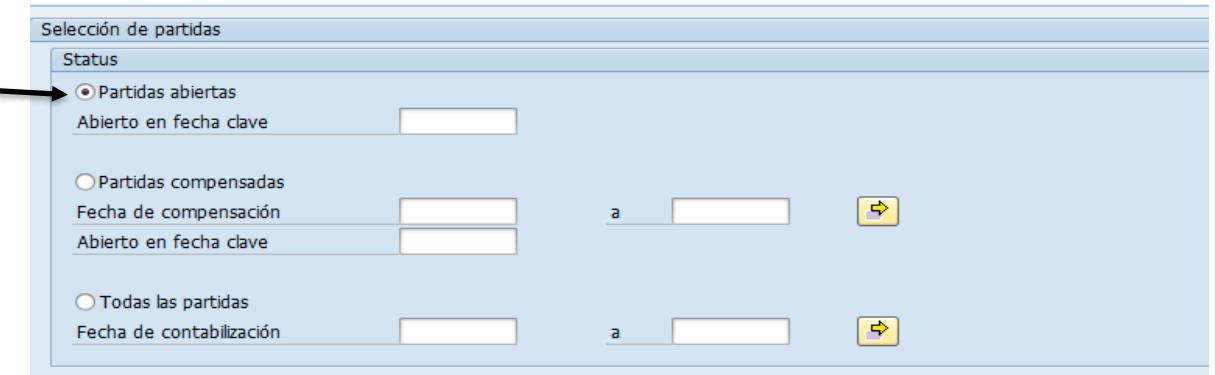

Y seleccionamos en la barra de herramientas el icono de ejecutar

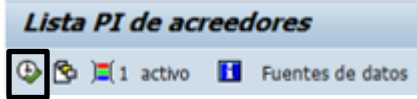

Al ejecutar el reporte nos debe indicar que no se cuenta con partidas abiertas, y no se genera ningún tipo de reporte.

También se puede verificar las partidas compensadas del acreedor

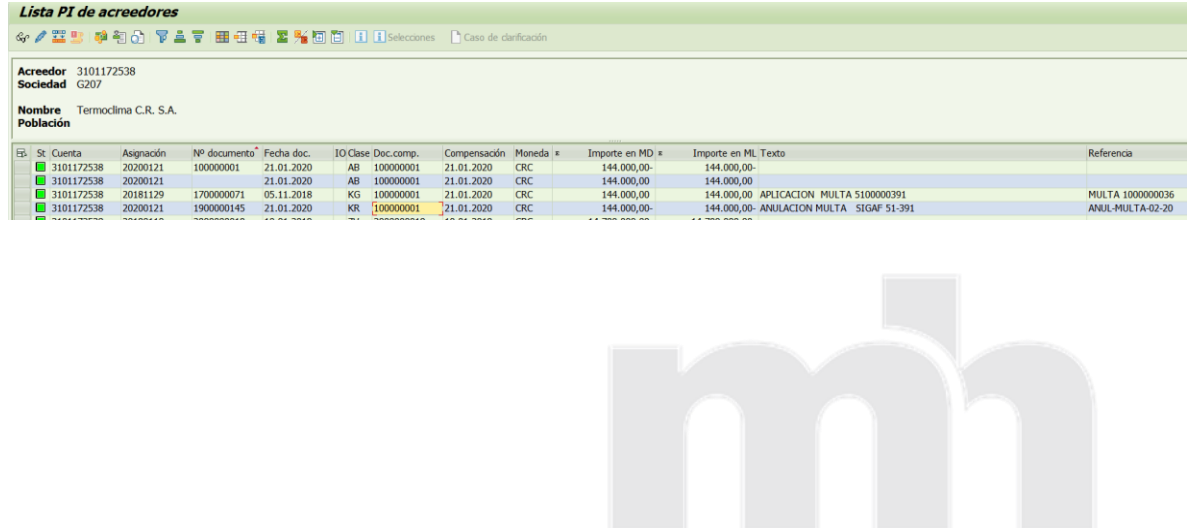

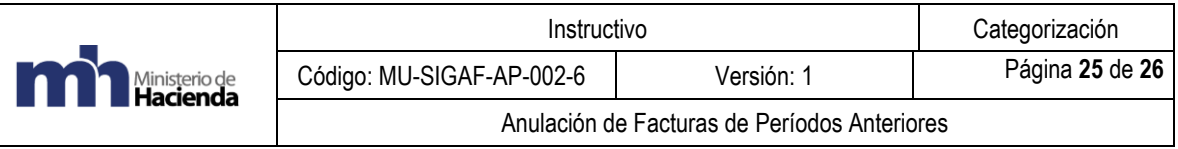

# <span id="page-24-0"></span>**8. Control del documento**

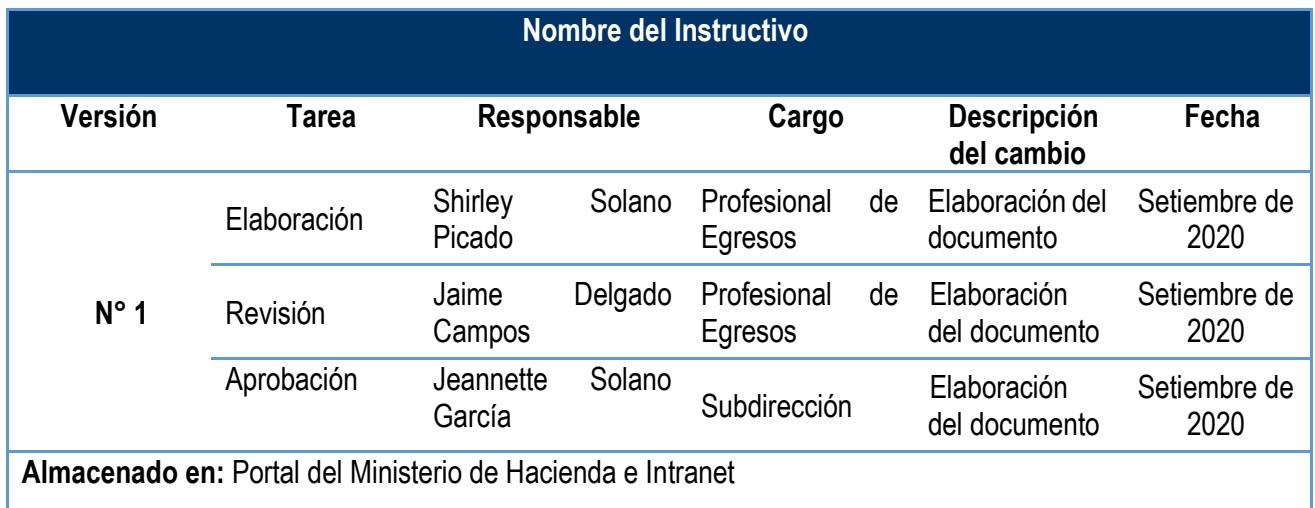

# <span id="page-24-1"></span>**9. Documentos a sustituir**

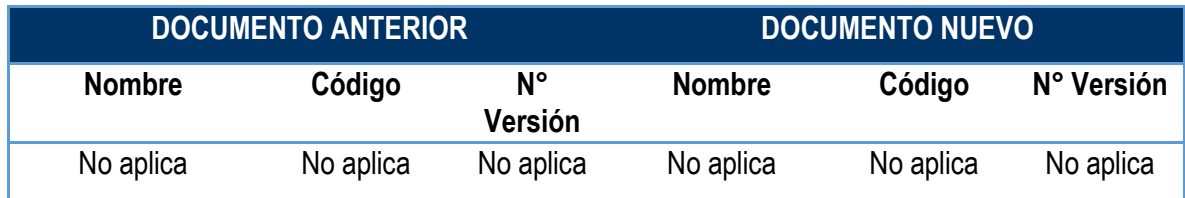

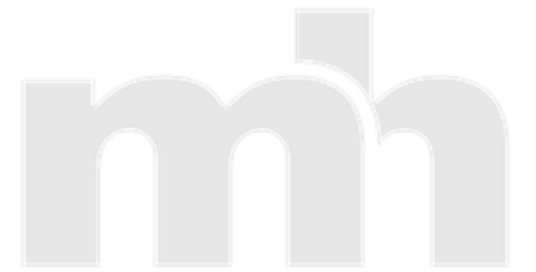

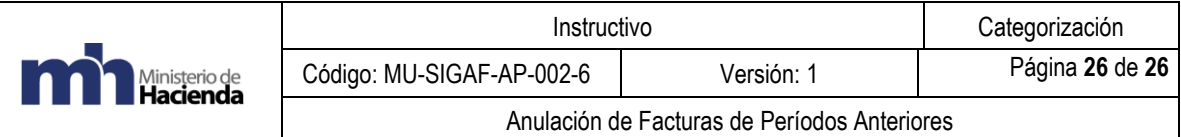

### <span id="page-25-0"></span>**10. Firmas de autorización**

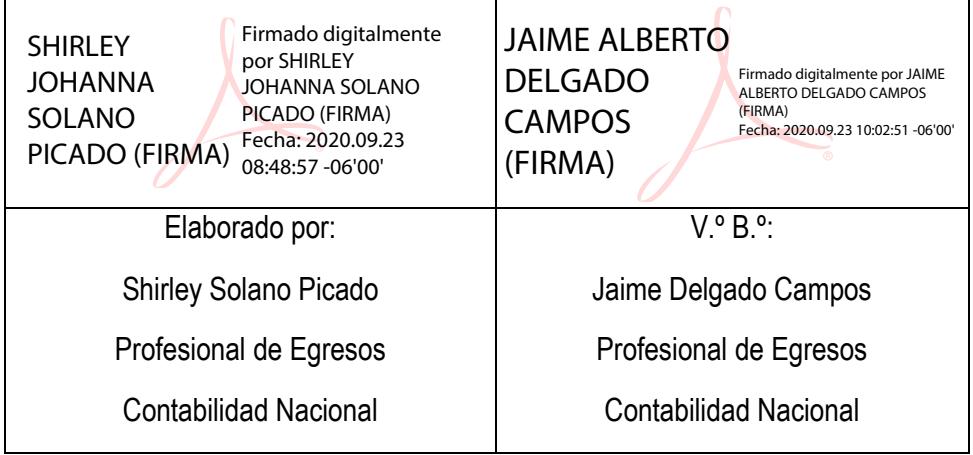

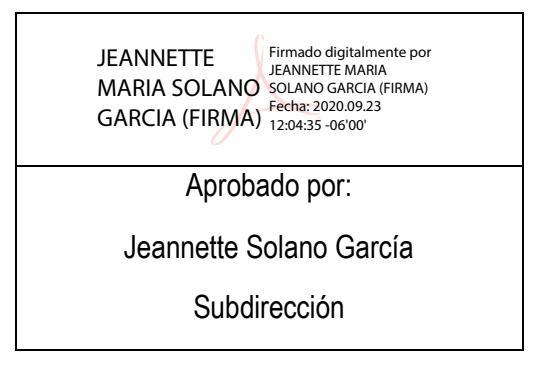

Código: Código MU-SIGAF-AP-002-6 - Anulación de Facturas de Períodos Anteriores